# **How to validate a comment made by an Organising Committee on the FEI Online Schedule**

You have been notified that an OC of a FEI Event taking place in your Country has added a comment on their schedule?

You need to validate a comment added by an OC or add a further comment?

**Step 1:** Connect to the FEI Online Schedule Platform [\(https://schedules.fei.org\)](https://schedules.fei.org/) with your FEI credentials.

**Step 2:** On your **Dashboard** click on **Details** to open the schedule of your Event.

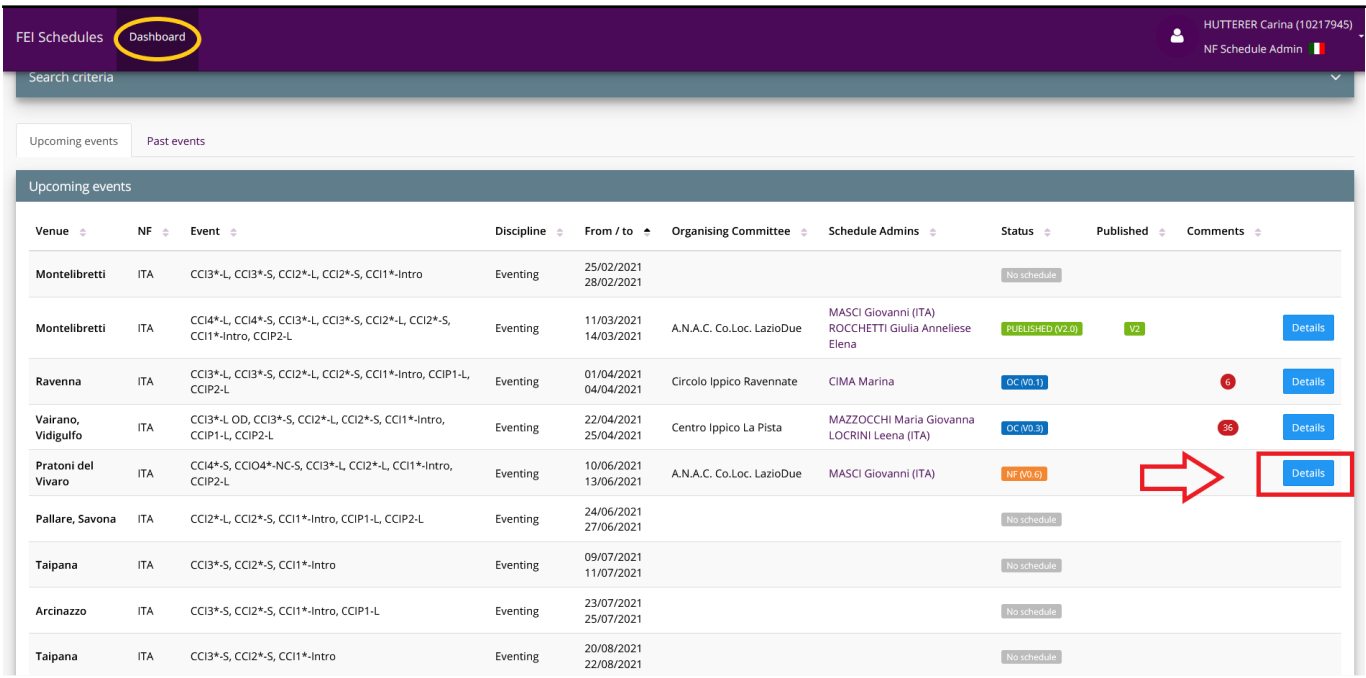

**Step 3:** The comment logo will be displayed in **orange** next to the section in which a comment has been added by the Organising Committee. On the right hand side of your screen, you will see the comment from the OC.

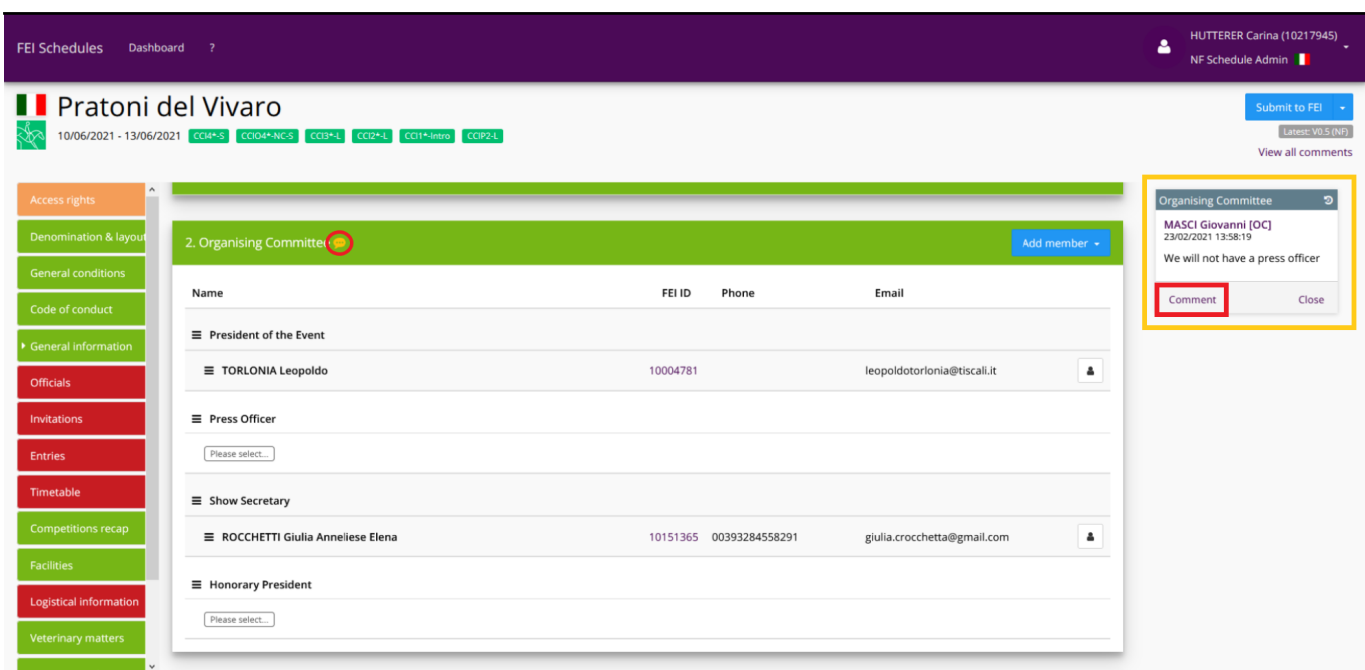

**Step 4:** Click on **Comment** to add a further comment or on **Close** if you do not have any comment to add and you have acknowledged the information.

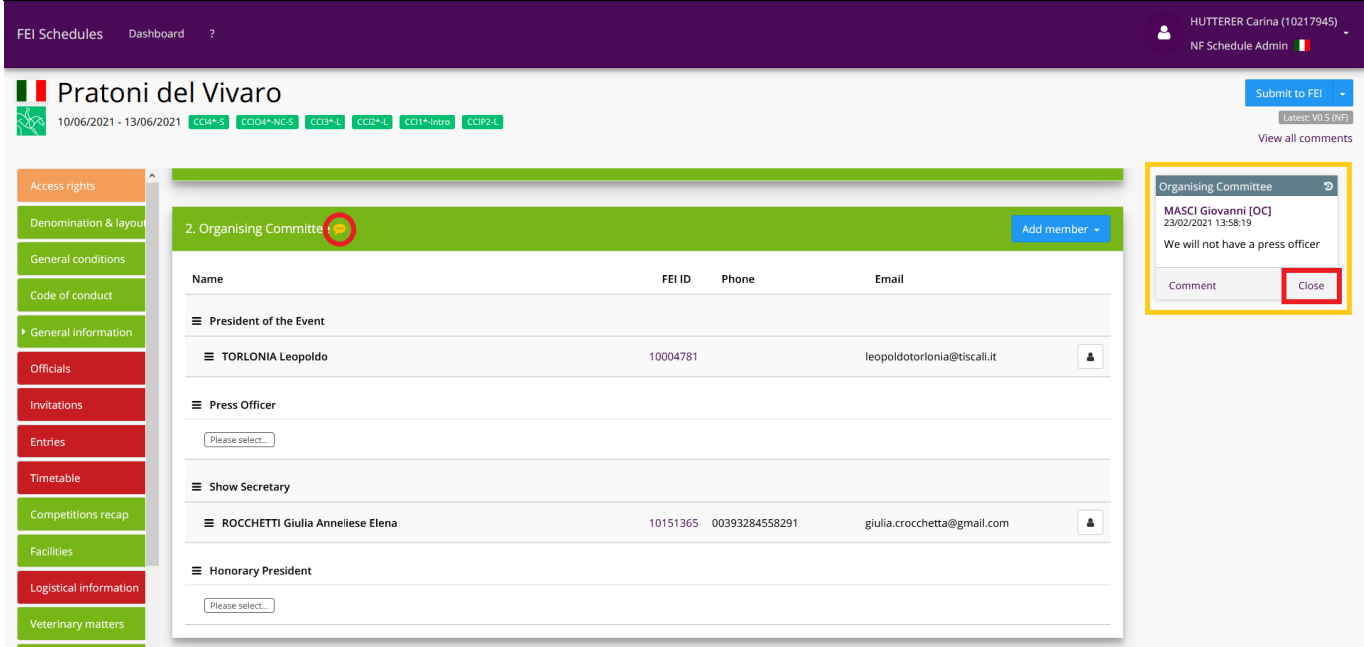

**Step 5:** Once you have closed the comment, the comment logo will disappear.

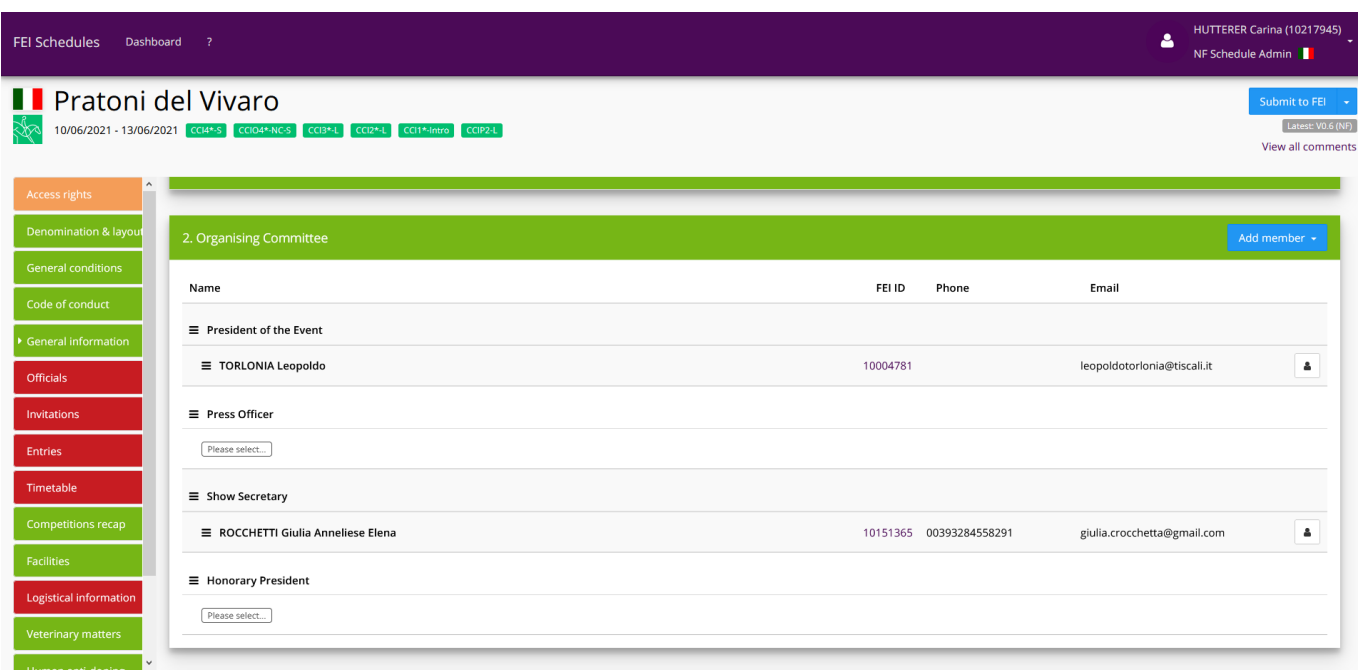

**Step 6:** You have given the schedule back to the Organising Committee and they have made a modification. Once the Organising Committee submits the schedule back to you, the modifications will be displayed in a thread and you will see it on the right hand side as well as the comments made by the OC.

You can choose to **Reject** the modification, **Accept** it or **Comment**.

If you **Accept** the modification, the modification will be accepted and will disappear from the list of comments on the right hand side.

If you **Reject** it, the modification will not be added to the schedule. It will also disappear from the list on the right hand side.

You can click on **Comment** if you would like for example further information regarding this modification.

Unique solution ID: #1230 Author:

Page 3 / 4

**(c) 2024 Fédération Equestre Internationale <usersupport@fei.org> | 2024-04-28 10:57**

[URL: https://howto.fei.org/content/35/231/en/how-to-validate-a-comment-made-by-an-organising-committee-on-the-fei-online-schedule.html](https://howto.fei.org/content/35/231/en/how-to-validate-a-comment-made-by-an-organising-committee-on-the-fei-online-schedule.html)

Last update: 2022-12-09 11:50

Page 4 / 4 **(c) 2024 Fédération Equestre Internationale <usersupport@fei.org> | 2024-04-28 10:57** [URL: https://howto.fei.org/content/35/231/en/how-to-validate-a-comment-made-by-an-organising-committee-on-the-fei-online-schedule.html](https://howto.fei.org/content/35/231/en/how-to-validate-a-comment-made-by-an-organising-committee-on-the-fei-online-schedule.html)